## **COVID-19 Test Reservation Guide**

- 1. Using a web browser, go to the following address: https://banner.andrews.edu/SelfServiceBannerGeneralEventManagement/ssb/events#!/eventList
- 2. Log into Banner using either the "AU Login" text [desktop] or Padlock icon [mobile] in the top right corner of the screen.
	- a. NOTE: The "AU Login Required" with the red background is not a link/button, it is only a text reminder that you will need to login before reserving a date.

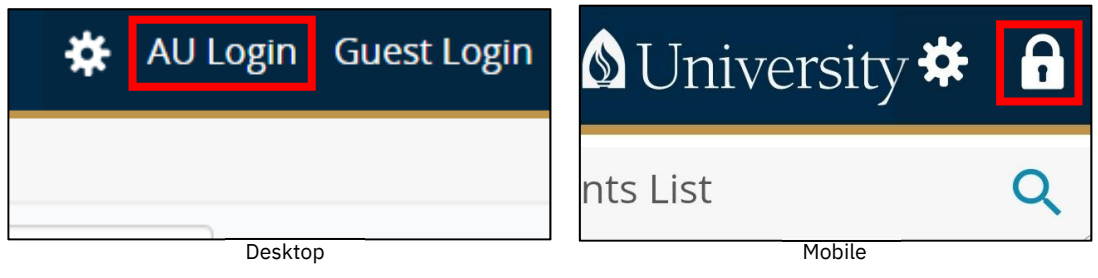

- 3. Once logged in, you will see a section for each test date. Each section contains the following information:
	- a. Date specific registration link
	- b. Test Date
	- c. The AU Role of who should be tested on that date (Academy students, community students, resident hall students, employees, etc)
	- d. Test Location (Johnson Gym)
	- e. Test Information (Test procedure, Informed Consent)

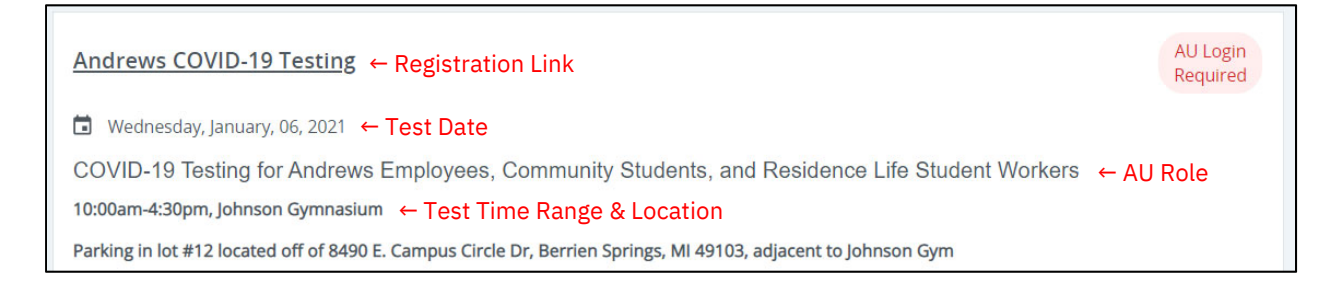

- 4. To register for a test, you will need to make two selections:
	- a. First-the date of your test
		- i. Based first on your University role and then secondly on available dates
	- b. Second-the time of your test
		- i. Based on your schedule and test times available.
	- c. NOTE: You will only be able to make one reservation.
- 5. To select the date, locate a test according to your role and appropriate date, and select the Registration Link titled "Andrews COVID-19 Testing".
	- a. NOTE: This does not complete the registration process. You must also select a specific test time.
- 6. This will then display both the directions and the test times available for that date.

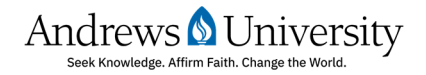

## **COVID-19 Test Reservation Guide**

- 7. Read through the directions and continue to scroll down to the available test times
- 8. Each test time (30 minute increments) has its own section with a set capacity.

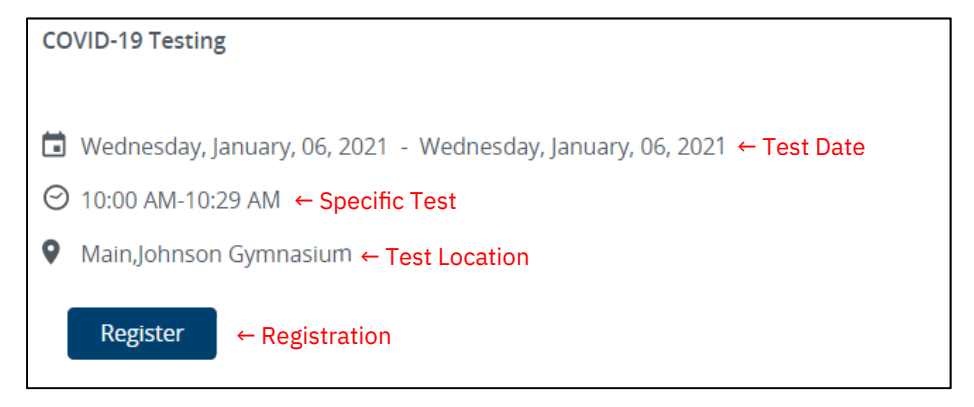

- 9. Find a test time that is available and select the "Register" button.
- 10. This will open a final dialogue box. Select "REGISTER" to complete the reservation process.
	- a. NOTE: You are not required to enter any text in the comment box.

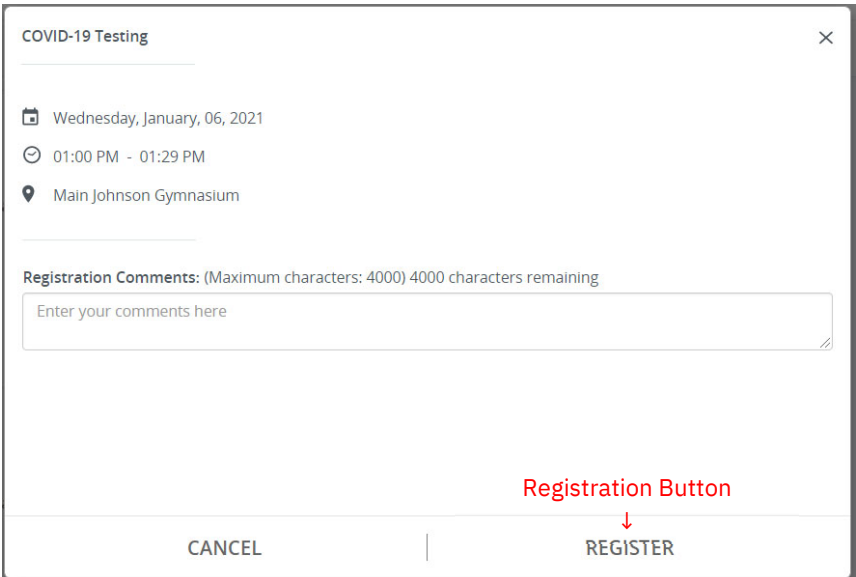

11. Once complete a green colored dialogue box will appear in the top right corner indicating that you have completed your registration.

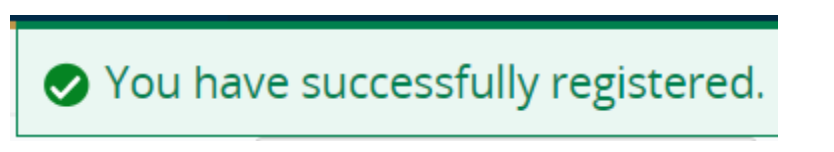

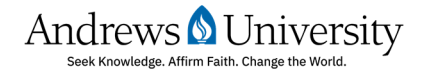